## **Release-Info NovaTime**

*Version 4.3.01 #001... ab #002 Auslieferungsstand*

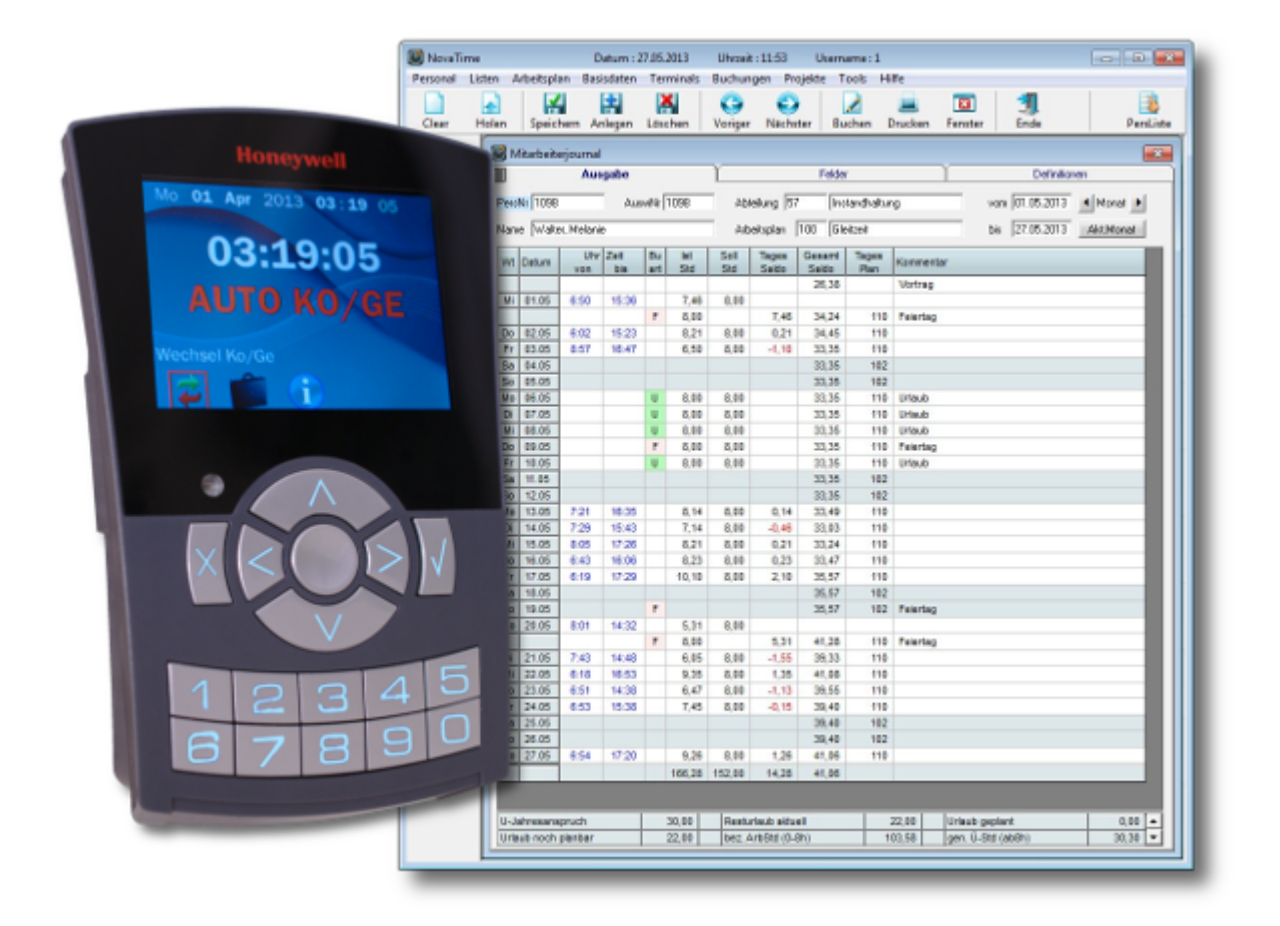

Zwischen der letzten offiziell freigegebenen Version 4.2.01 und dieser neuen Version 4.3.01 existieren die Interimsversionen 4.2.02 . . . 4.2.04. Diese Zwischenversionen kamen auf Wunsch einiger interessierter Errichter zum Einsatz, obwohl nicht offiziell freigegeben. Teilweise auch mit Sonderfunktionen.

In dieser Release-Information werden auch die vorhandenen Features der Zwischenversionen beschrieben, also alle Neuerungen ab Version 4.2.01.

Diese Release-Info hat ihre Gültigkeit auch für NovaLite. Da der Funktionsumfang von NovaLite geringer ausfällt, sind unter Umständen einige der in der Release-Info beschriebenen Funktionen nicht für NovaLite lizenziert oder verfügbar. Auch in diesem Fall kann entweder nachlizenziert oder ein Upgrade auf Nova-Time durchgeführt werden.

# *®* NovaTime

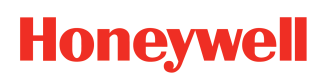

### **Release-Info Version 4.3.01**

# Übersicht

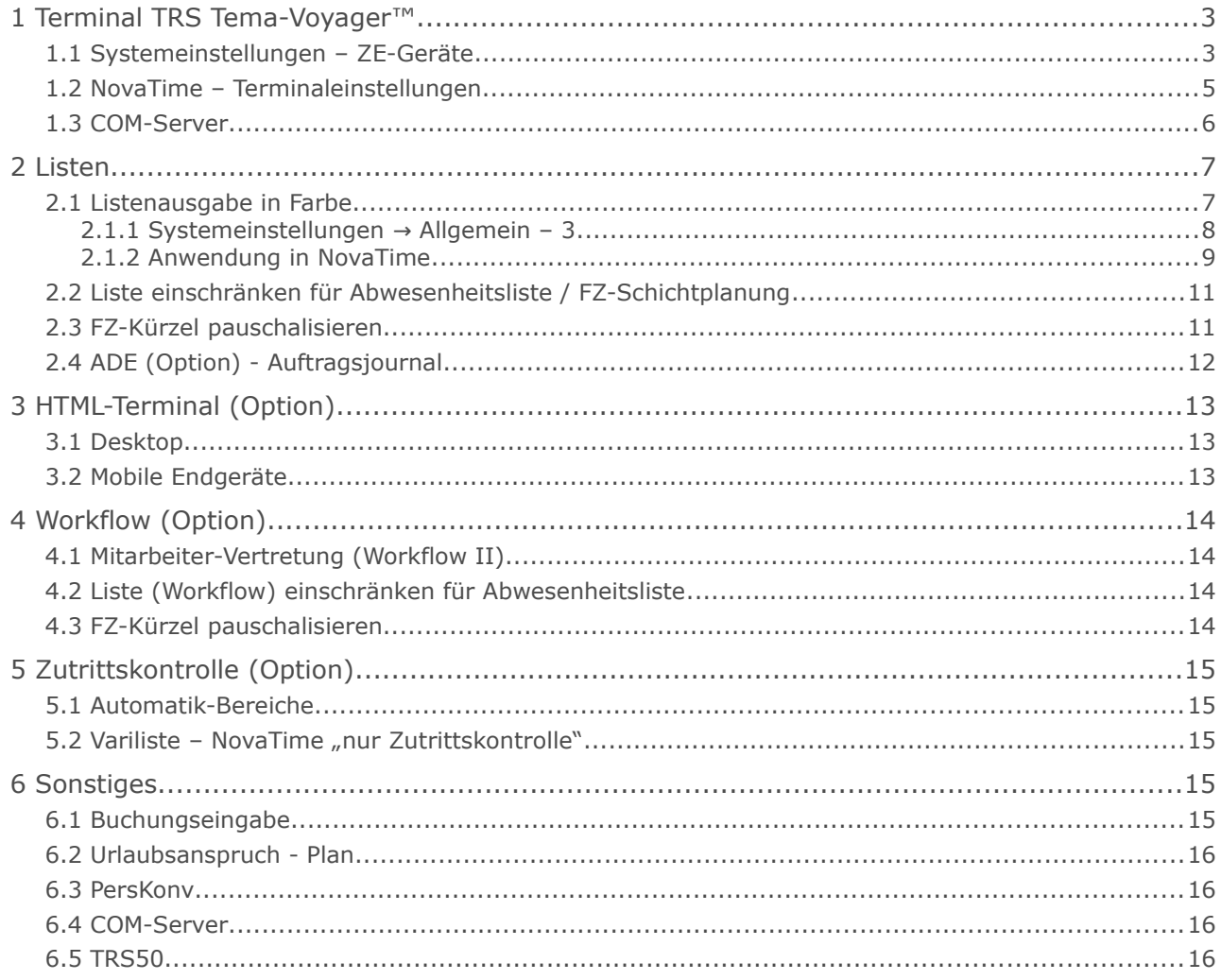

## <span id="page-2-1"></span> **1 Terminal TRS Tema-Voyager™**

Mit dieser Version wird die Unterstützung für die neue Terminalserie TRS Tema-Voyager™ implementiert. Die Terminals werden wie gewohnt in NovaTime unter Terminaleinstellungen angelegt und die globalen Einstellungen werden in den Systemeinstellungen hinterlegt. Auf diese beiden Punkte wird nachfolgend detailliert eingegangen.

## <span id="page-2-0"></span> **1.1 Systemeinstellungen – ZE-Geräte**

Zunächst müssen die Grundeinstellungen des Terminals festgelegt werden. Drücken sie hierzu an der Anmeldung von NovaTime die F12-Taste. In den Systemeinstellungen unter "ZE-Geräte → Tema-Voyager" finden Sie die entsprechenden Parameter, welche angepasst werden müssen.

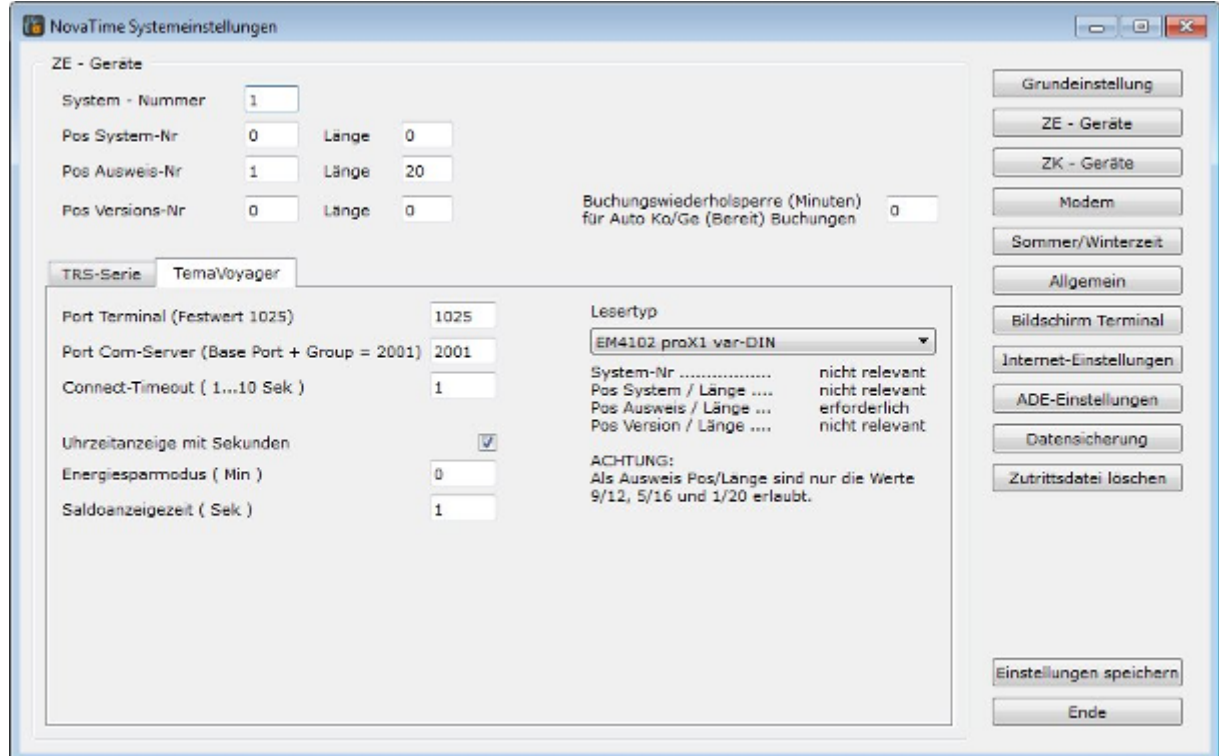

*Abb. 1:* 

### **Port Terminal (Festwert 1025):**

Die Port Adresse ist im Terminal fest eingestellt und nicht änderbar.

#### **Port COM-Server (Base Port + Group = 2001):**

Diese Port Adresse setzt sich aus den zwei Parametern der Weboberfläche des Terminals zusammen.  $n$ Base Port: 2000" +  $n$ Group 1" = 2001.

#### **Connect-Timeout ( 1...10 Sek ):**

Bei Netzwerk-/Verbindungsproblemen kann mit diesem Parameter die Wartezeit des COM-Servers erhöht werden. Für ein normales, funktionierendes Netzwerk, ist der Wert 1 (default) völlig ausreichend.

#### **Uhrzeitanzeige mit Sekunden:**

Dieses Kontrollkästchen kann gesetzt werden, wenn das Terminal die Sekunden mit anzeigen soll. Kästchen nicht gesetzt: Terminal zeigt HH:MM - Kästchen gesetzt: Terminal zeigt HH:MM:SS

# *<b>®* NovaTime

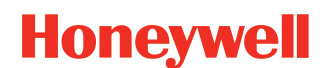

### **Release-Info Version 4.3.01**

#### **Energiesparmodus ( Min ):**

Bei dem Energiesparmodus wird das Display und die Tastatur abgedunkelt. Die Tastatur blinkt hierbei alle 5 Sekunden kurz auf. Mit dem Wert 0 wird der Modus deaktiviert (default).

#### **Saldoanzeigezeit ( Sek ):**

Mit diesem Parameter wird die Anzeigezeit der Buchungsquittung bei Kommen, Gehen, Auto Ko/Ge und Dienstgangbuchungen eingestellt.

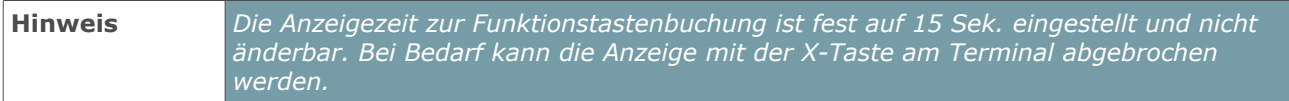

#### **Lesertyp:**

Geben Sie hier den im Terminal befindlichen Leser an. Zur Auswahl stehen HID 26bit, Mifare Classic und EM4102 proX1 var-DIN. Beachten Sie hierzu auch die unterhalb der Auswahl angezeigten Hinweise zu dem jeweiligen Lesertypen.

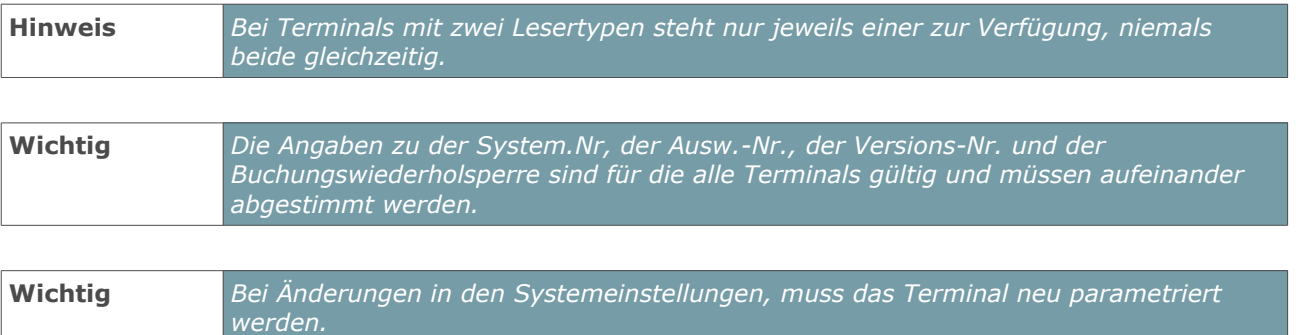

## <span id="page-4-0"></span> **1.2 NovaTime – Terminaleinstellungen**

Die Einstellungen für die einzelnen Terminals werden in NovaTime getätigt.

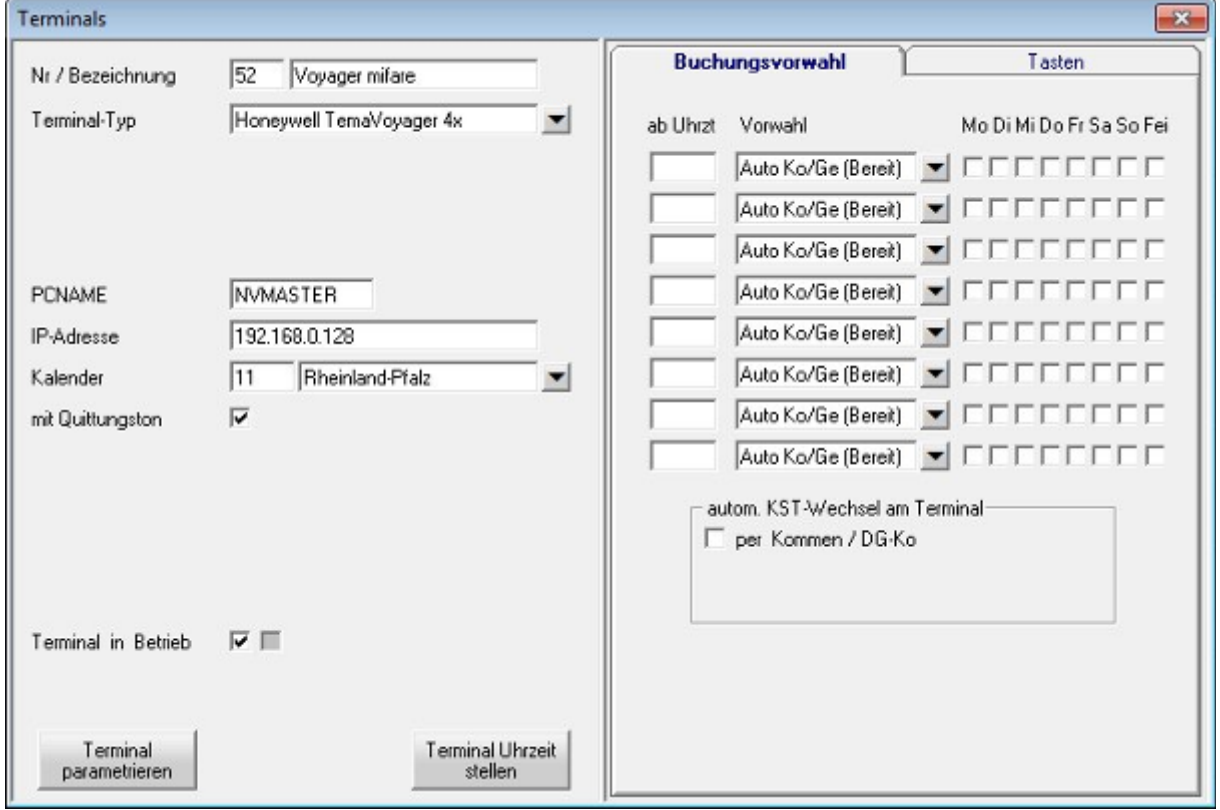

*Abb. 2:* 

Folgende Einstellungen sind notwendig:

**Terminal-Typ:** → Hier wird "Honeywell TemaVoyager 4x" benötigt.

**PCNAME:**  $\rightarrow$  Der Wert der Umgebungsvariable des dazugehörigen COM-Servers. (Default: NVMASTER)

**IP-Adresse: →** Die IP-Adresse des Terminals.

**Kalender: →** Wählen Sie den entsprechenden Kalender aus.

Weitere Einstellungen:

**Quittungston: →**Damit werden die Terminaltöne ein- oder ausgeschaltet.

**Funktionstasten:** → Sind keine Funktionstasten angelegt, erscheint im Terminaldisplay lediglich die Infotaste. Sobald Funktionstasten hinterlegt sind, erscheint ein Menü für die Funktionstasten. Die Infotaste wird dann in diesem Menü mit angezeigt.

**DG mit Grund:** → Sind keine Dienstgänge mit Grund angelegt, erscheint im Terminaldisplay lediglich ein Untermenü mit "Dienstgang kommen" und "Dienstgang gehen". Sobald mind. ein Dienstgang mit Grund hinterlegt ist, erscheint jeweils ein Menü für "Dienstgang kommen" und "Dienstgang gehen".

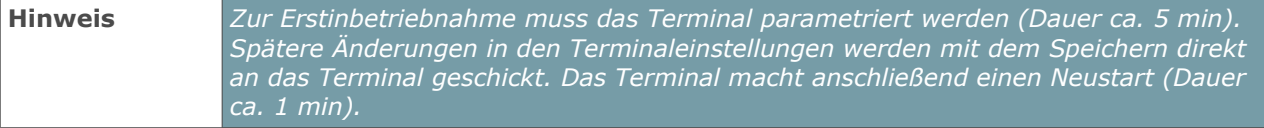

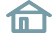

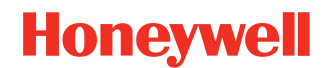

## <span id="page-5-0"></span> **1.3 COM-Server**

Um mehrere COM-Server auf einem PC parallel laufen zu lassen, können ja bekanntlich die zusätzlichen COM-Server Nvt\_comd1.exe bis Nvt\_comd9.exe verwendet werden. Als bekannt wird vorausgesetzt, dass der PCNAME in den Terminaleinstellungen an der rechten Stelle die Ziffer 1-9 haben muss, also die Nummer des verwendeten COM-Servers. In Verbindung mit dem TRS Tema-Voyager™ sind hierzu Besonderheiten aufgrund des Protokolls zu beachten. Bei jedem weiteren COM-Server wird der Port um 1 erhöht.

#### **Beispiel:**

In den Systemeinstellungen von NovaTime wird default der "Port COM-Server" auf 2001 gesetzt. Im Ter-minal selbst [\(Abb. 3\)](#page-5-1) muss dann unter "Set Ethernet Communication" der **Base Port** entsprechend erhöht werden.

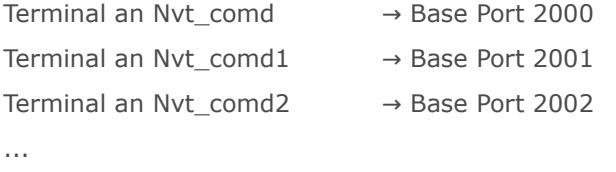

Terminal an Nvt\_comd9 → Base Port 2009

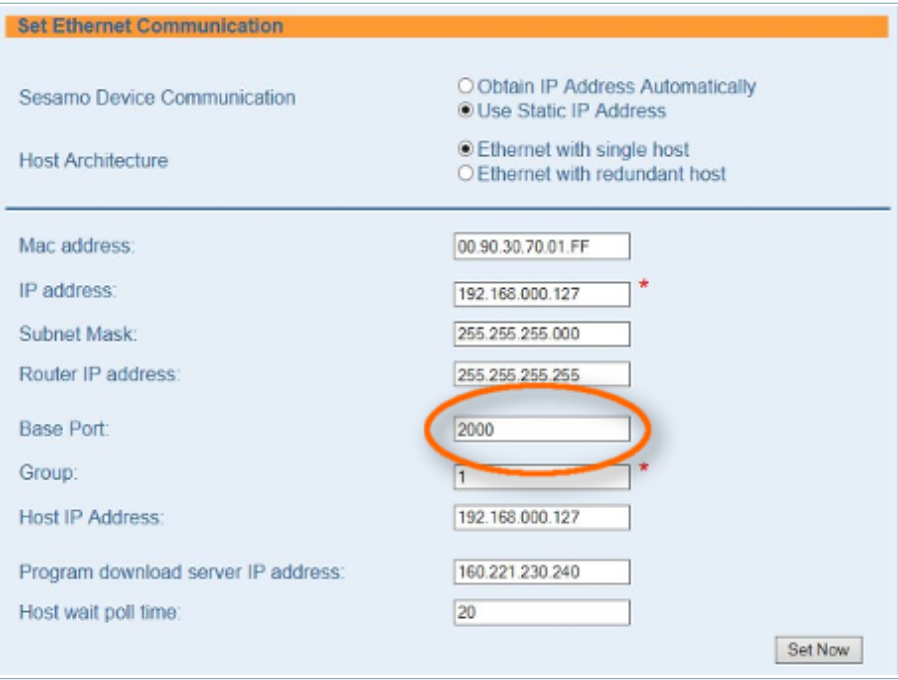

<span id="page-5-1"></span>*Abb. 3:* 

## <span id="page-6-1"></span> **2 Listen**

## <span id="page-6-0"></span> **2.1 Listenausgabe in Farbe**

Um die Übersichtlichkeit der Listen in NovaTime zu erhöhen, können diese nun nach Bedarf auch farbig ausgegeben werden. Diese Änderung befindet sich durchgängig in allen Listen von NovaTime sowie Jahreskonten, Jahreskartei, FZ-Schichtplanung und der Buchungseingabe. In den Zusatzmodulen ADE und TRS50 können die Listen ebenso farblich ausgegeben werden.

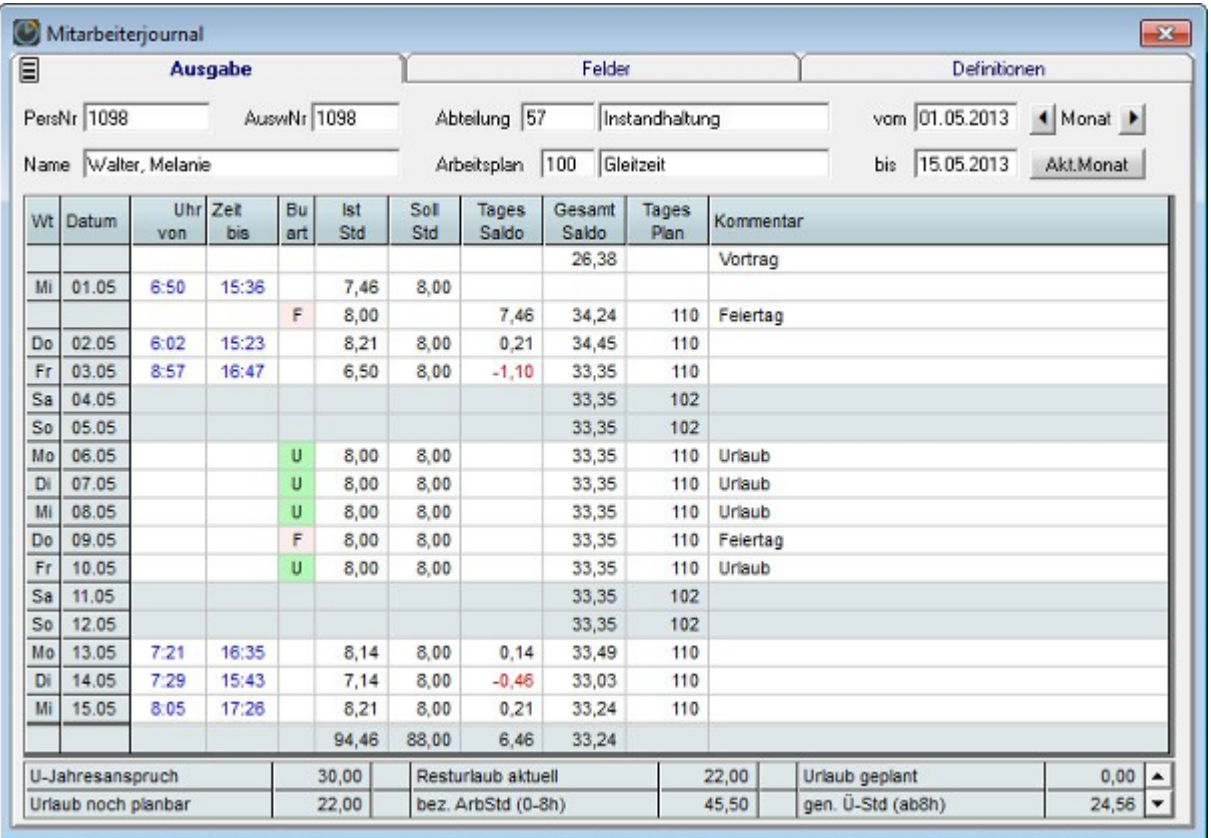

*Abb. 4:* 

# *C* NovaTime

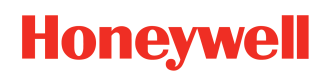

### **Release-Info Version 4.3.01**

## <span id="page-7-0"></span> **2.1.1 Systemeinstellungen → Allgemein – 3**

Zunächst sollten Sie in den Systemeinstellungen von NovaTime ein Farbschema anlegen. Hierbei können Sie zwischen zwei vordefinierten Farbschemas (Werksfarben) wählen oder ein eigenes Design nach Ihren Wünschen anpassen. Die einzelnen Farb-Positionen können mit den Kontrollkästchen aktiviert/deaktiviert werden. Über die Buttons, welche rechts der Farben liegen, öffnet sich ein Farb-Auswahlfenster. Über dieses Fenster können Sie eigene Farben definieren.

Zur Auswahl stehen die Farb-Positionen:

- **Gesamt Hintergrund**
- **Titelzeile Hintergrund**
- **Feste Spalte(n) Links Hintergrund**
- **Samstag / Sonntag Hintergrund**
- **Uhrzeit von bis Schrift**
- **Negative Werte Schrift**
- **Summenzeile Hintergrund**
- **Buart mit Hintergrundfarbe (hier wird die Farbe der Buchungsart verwendet)**

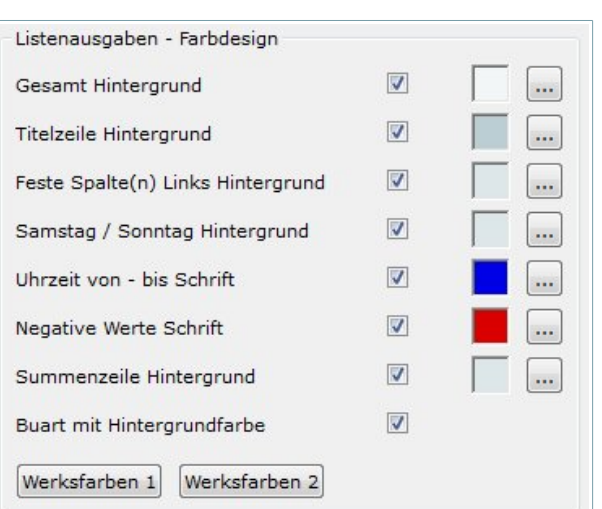

Zur besseren Zuordnung finden Sie in [Abb. 6](#page-7-1) die einzelnen Positionen des Farbdesigns.

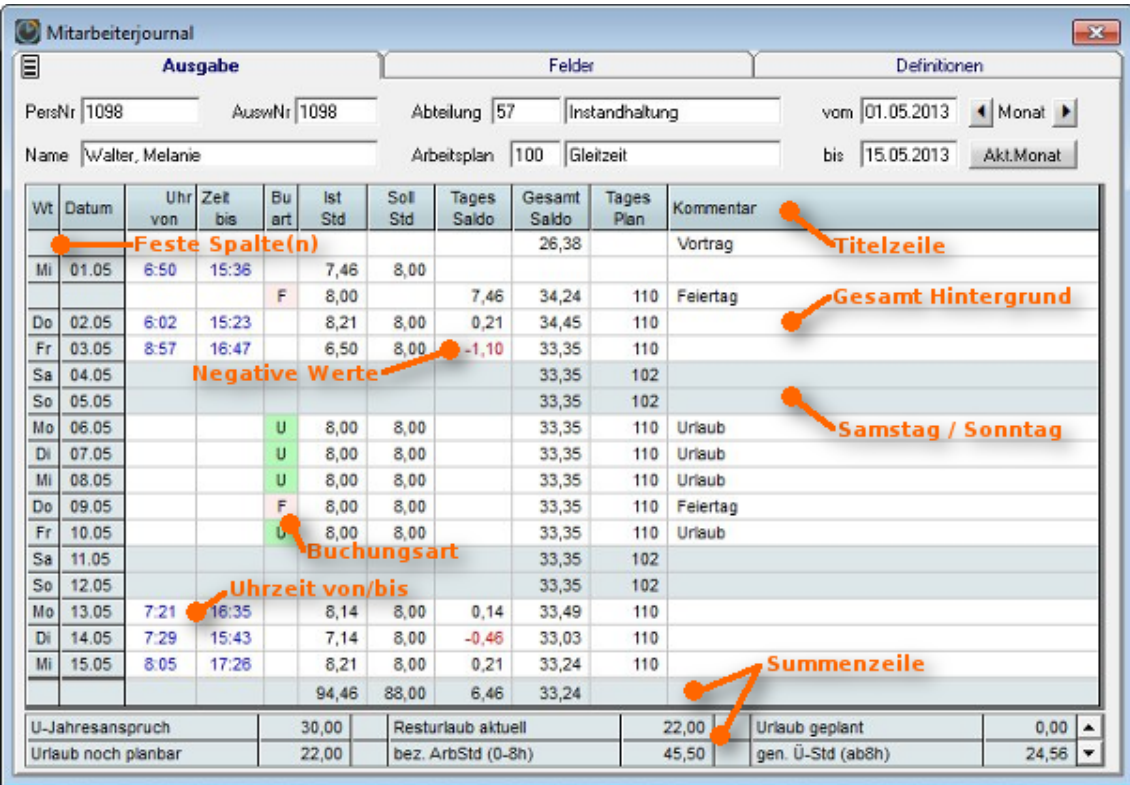

<span id="page-7-1"></span>*Abb. 6:* 

# *<b>®* NovaTime

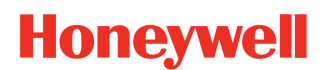

#### **Release-Info Version 4.3.01**

### <span id="page-8-0"></span> **2.1.2 Anwendung in NovaTime**

Ist das Farbschema in den Systemeinstellungen gewählt/angepasst, können Sie die Farbausgabe für die Listen in NovaTime aktivieren. Innerhalb des Karteireiters "Definitionen" gibt

Farbausgabe: Bildschirm | Drucker  $\overline{\mathbf{v}}$ *Abb. 7:* 

es hierzu bei allen Listen den Punkt Farbausgabe. Zur Auswahl stehen **"Bildschirm"** und **"Drucker"**. Die Auswahl "Drucker" lässt sich nur in Verbindung mit der Auswahl "Bildschirm" aktivieren.

Die getätigten Einstellungen jeder Liste können über die Schaltflächenleiste mit "Speichern [ALT+S]" dauerhaft abgespeichert werden, und sind dann auch für andere User aktiviert.

Die Einstellungen für die **Jahreskartei** und die **Jahreskonten** [\(Abb. 8\)](#page-8-1) befinden sich jeweils am unteren Rand und sind nur sichtbar, wenn noch kein Datensatz geholt wurde. Falls doch kann mit Clear (Schaltflä chenleiste) die Maske geleert werden. Beim Schließen des Fensters werden die getätigten Farbeinstellungen automatisch gespeichert.

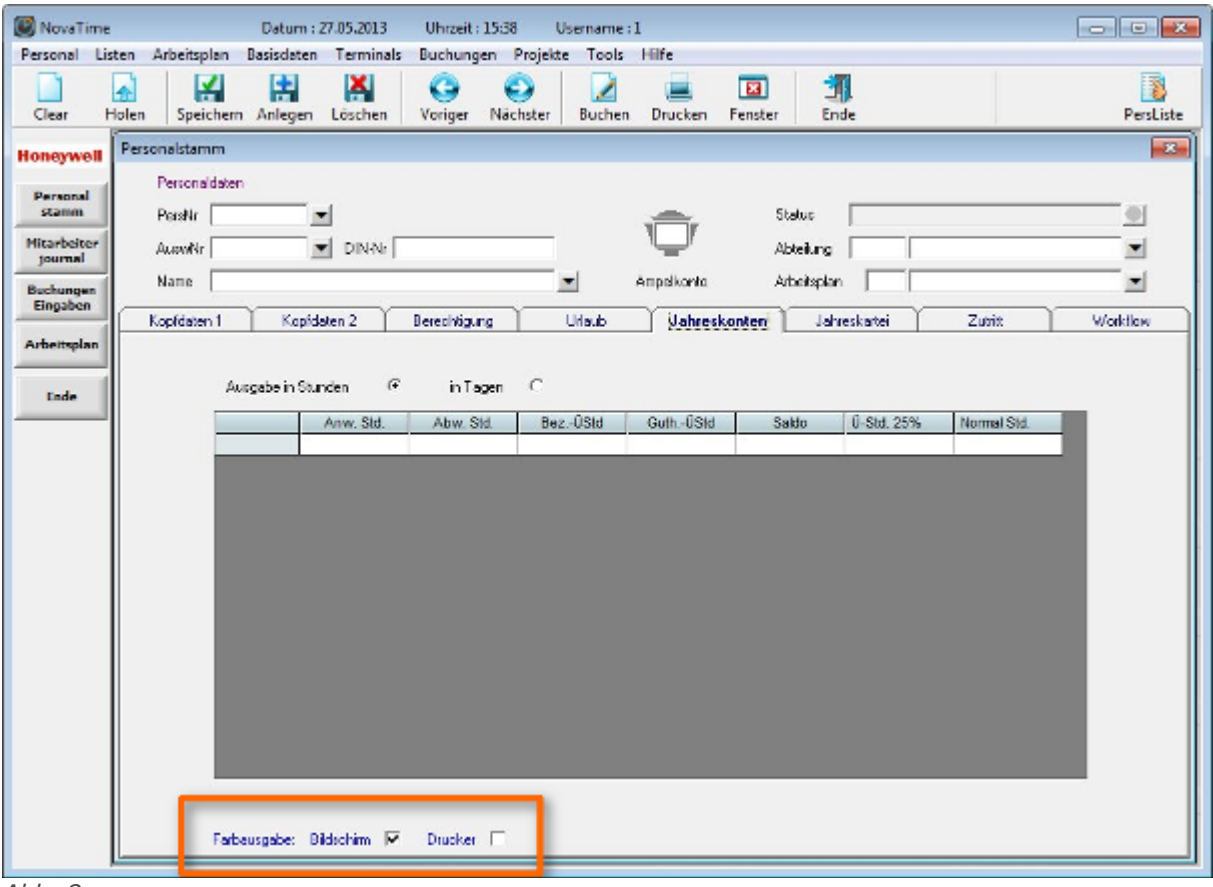

<span id="page-8-1"></span>*Abb. 8:* 

Die **Buchungseingabe** passt sich automatisch den eingestellten Listen an. Ist zum Beispiel das Mitarbeiterjournal auf farbig eingestellt, dann erscheint dieses auch farbig in der Buchungseingabe. Genauso verhält es sich mit der Jahreskartei und der Buchungseingabe - Abwesenheiten.

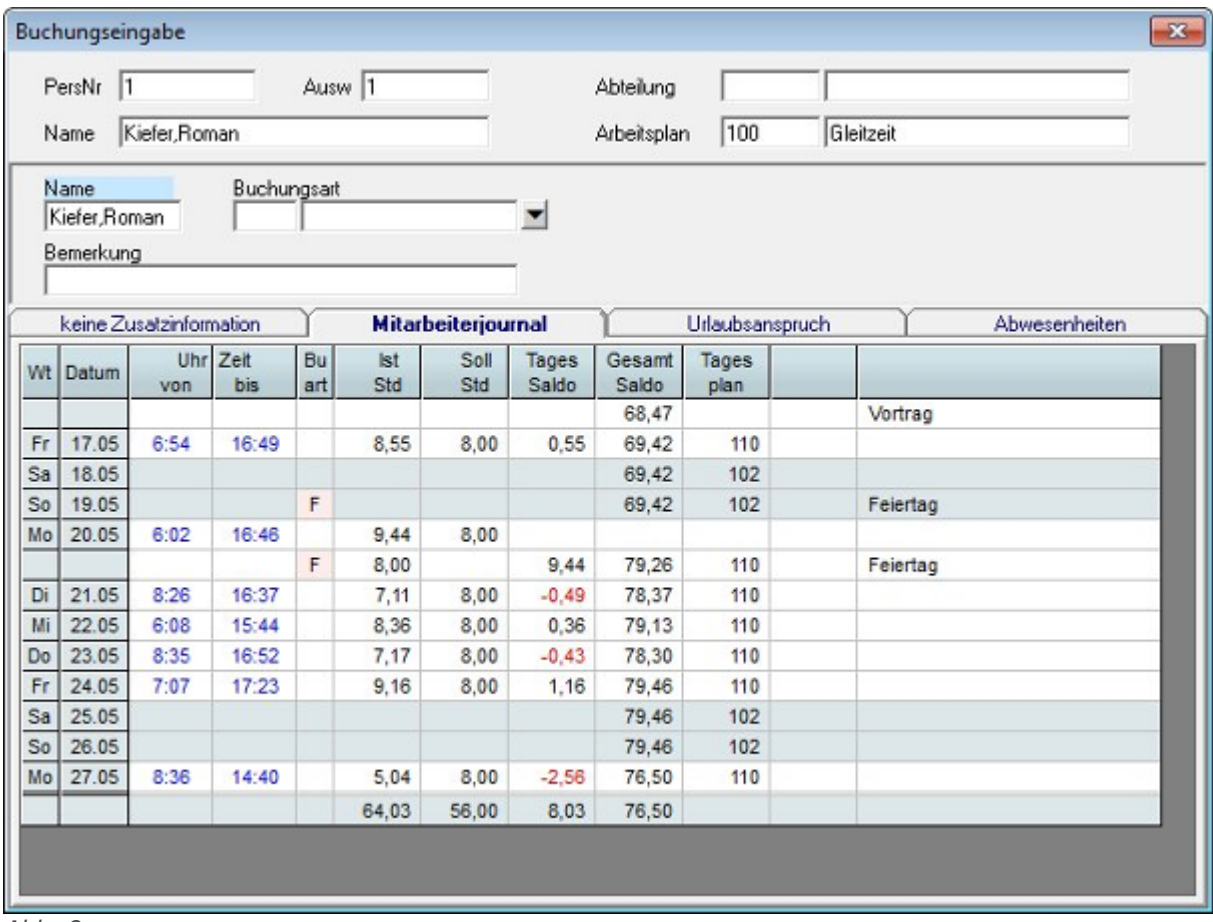

*Abb. 9:* 

In der **VariListe**, dem **Archiv** und der **Statistik** (Option) gibt es noch weitere Besonderheiten. In jeder darin angelegten Liste, kann die Farbe individuell ein-/ausgeschaltet werden. Dies hat zur Folge, dass die Änderung für jede Liste vorgenommen werden muss. Des weiteren existiert für diese Listen ein weiterer Einstellungspunkt namens "Feste Spalten (links)". Damit kann die Anzahl der festen Spalten auf der linken Seite festgelegt werden. Feste Spalten bleiben bei einem horizontale Scrollen stehen.

## <span id="page-10-1"></span> **2.2 Liste einschränken für Abwesenheitsliste / FZ-Schichtplanung**

Für die Abwesenheitsliste und die FZ-Schichtplanung kann nun die Ausgabe noch weiter eingeschränkt werden. Hierzu sind in der Userverwaltung unter Einstellungen weitere Punkte hinzugekommen, wobei jeweils nur ein Punkt aktiviert werden kann. Ist keine Auswahl getroffen, sind die Listen uneingeschränkt nutzbar.

Zur Auswahl stehen:

- **Ausgabe Heute und Zukunft**
- **Ausgabe nur Vergangenheit**

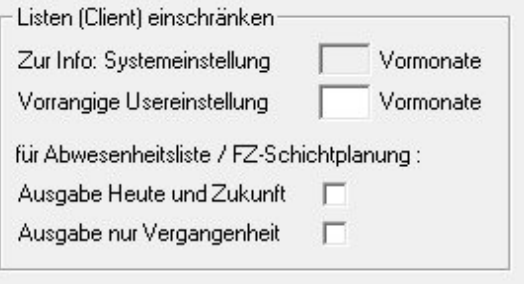

*Abb. 10:* 

Wird in den Listen selbst der Zeitraum über-/unterschritten, erscheint ein entsprechender Hinweisdialog.

Für die Abwesenheitsliste im Workflow kann die Einschränkung ebenfalls erfolgen. Hierzu existiert ein ei gener Punkt unter "Userverwaltung → Internet".

## <span id="page-10-0"></span> **2.3 FZ-Kürzel pauschalisieren**

Mit dieser Funktion können die Kürzel und Farben aller Fehlzeiten mit einem definierbarem Kürzel und der passenden Farbe pauschalisiert werden. Dies betrifft die Jahreskartei, die Abwe-

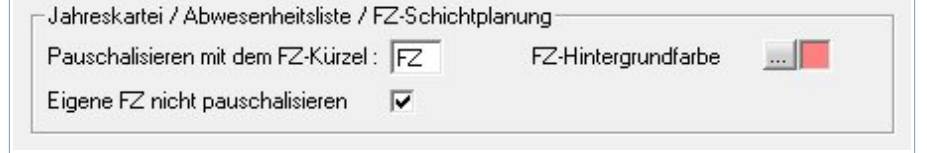

### *Abb. 11:*

senheitsliste und die FZ-Schichtplanung. Ist kein Kürzel hinterlegt (Feld ist leer), werden alle Kürzel wie gewohnt angezeigt. Der Punkt "Eigene FZ nicht pauschalisieren" ist nur vorhanden, wenn für das Benutzerkonto "Usergruppe" (Selbst-Korrektur-Passwort) aktiv ist.

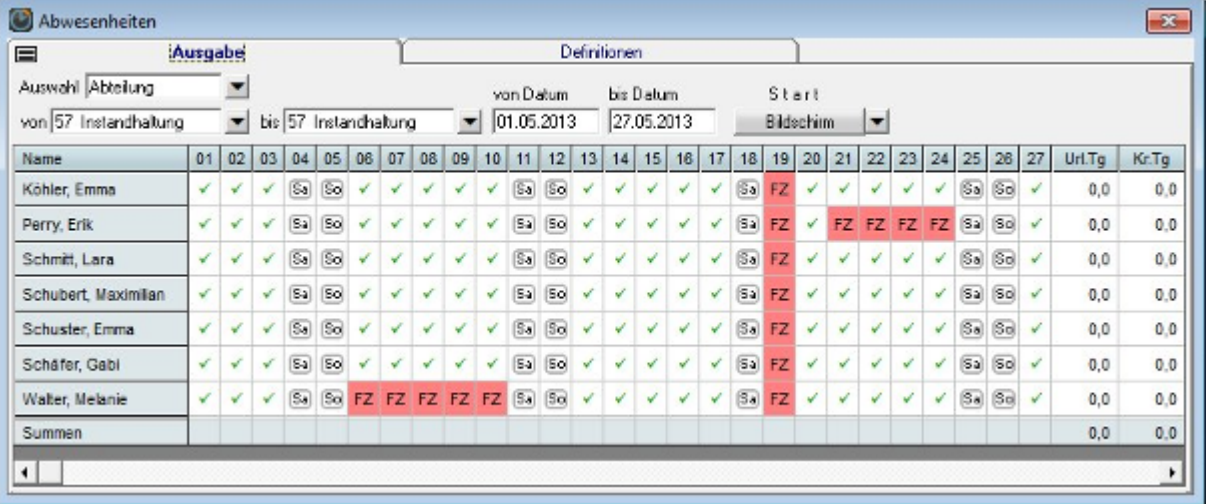

#### *Abb. 12:*

Wie in dem Beispiel zu sehen ist, werden in der Ausgabe alle Fehlzeit mit dem angegebenen Kürzel und der Farbe überschrieben.

## <span id="page-11-0"></span> **2.4 ADE (Option) - Auftragsjournal**

Sie können das Auftragsjournal nun auch in eine Datei schreiben (ASCII-Datei).

Hierzu sind folgende Definitionsmöglichkeiten vorhanden:

- **Dateiname:** Geben Sie den gewünschten Dateinamen an. Wenn Sie nur den Dateinamen angeben, befindet sich die Liste im Verzeichnis \NOVATIME\PRG. Wollen Sie die Datei anderweitig platzieren, verwenden Sie Pfadangaben wie z.B.  $E:\ZEIT\LISTE1.TXT'.$
- **mit Druckheader, mit Feldüberschrift**: Wird in der Datei mit ausgegeben, wenn angekreuzt.

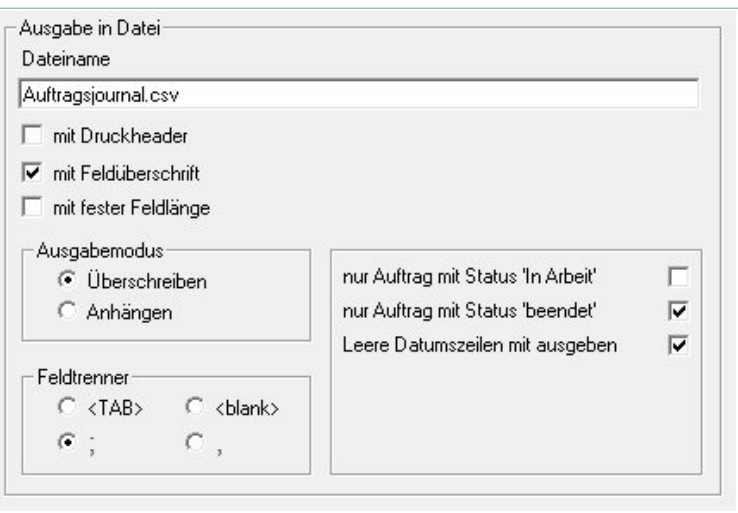

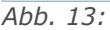

- **mit fester Feldlänge:** Es erhalten alle Felder die gleiche Länge, ggf. wird mit <blank> aufgefüllt.
- **Ausgabemodus überschreiben:** Jede Ausgabe überschreibt eine evtl. vorher vorhandene Datei. Bei Ausgabemodus anhängen wird jede Ausgabe an die vorhandene Datei angehängt und vergrößert diese.
- **Feldtrenner:** wählen Sie z.B. <TAB>, wenn sie die Liste in Excel importieren wollen. <;> empfiehlt sich z.B. zum Import in eine Datenbank.
- **Auftrag mit Status:** Schränken sie die Ausgabe nach dem Auftrags-Status ein. Zu Auswahl stehen: nur Status "in Arbeit" und nur Status "beendet".
- **Leere Datumszeilen ausgeben:** Ist diese Funktion gesetzt, werden auch "leere" Zeilen ausgegeben, in denen keine Auftragsbuchung vorhanden ist.

# <span id="page-12-2"></span> **3 HTML-Terminal (Option)**

Für die Oberfläche des HTML-Terminals wird das dojo-Toolkit verwendet. Das dojo-Toolkit wurde nun auf die Version 1.8 aktualisiert. Damit wird die Unterstützung für neuere Desktop-Browser verbessert und Smartphone-Browser sind nun hinzugekommen. Je nach Einstellung des Webservers kann es bei dem Client (Browser) notwendig sein, einmalig den Browser-Cache für diese Seite zu leeren.

## <span id="page-12-1"></span> **3.1 Desktop**

In dem HTML-Terminal wurde das Startverhalten optimiert und zwei Warnhinweise eingepflegt.

### • **JavaScript (Active Scripting) ist deaktiviert!**

Diese Meldung erscheint, wenn JavaScript nicht verfügbar ist. In den Browser-Einstellungen (Internetoptionen) können Sie die Verwendung von JavaScript aktivieren.

#### • **Die Oberfläche konnte nicht korrekt dargestellt werden!**

Wenn das dojo-Toolkit nicht geladen werden konnte, erscheint diese Meldung. Überprüfen Sie in diesem Fall das Internet-Verzeichnis auf Vollständigkeit. Bei Verwendung des Internet Information Servers (IIS) fehlt in den meisten Fällen vermutlich das "Virtuelle Verzeichnis" für dojo, welches nach einem NovaTime-Update nicht angelegt wurde. Weitere Hinweise zum Einrichten des Webservers finden Sie in dem Administrations-Handbuch von NovaTime.

## <span id="page-12-0"></span> **3.2 Mobile Endgeräte**

Das HTML-Terminal ist nun auch in einer Variante für Smartphones verfügbar. Der Funktionsumfang ist gleich dem bekannten HTML-Terminal und dessen Einstellungen werden auch übernommen.

Unterstützt werden die Browser von iOS und Android. Zum testen kann auch der Desktop-Browser verwendet werden. Achten Sie bitte in dem Fall aber darauf, dass es sich um einen aktuellen Browser handelt.

Bei der Installation werden nun weitere Dateien in dem Verzeichnis "NovaTime/Internet/cgi-bin" installiert. Passen Sie die Konfigurationsdatei "htm\_term\_m.ini" an die Ihre Bedürfnisse an. Anschließend können Sie das mobile Teminal wie gewohnt über die neu cgi-Datei aufrufen.

### "**[http://ihr-servername](http://servername/)***/***cgi-bin/htm\_term\_m.cgi**"

Wenn Sie das Terminal aufrufen und eine Buchung getätigt haben erscheint ein Dialog, in welchem Sie, je nach Einstellung, Ihr Name und Ihr Passwort eingeben müssen. Um den Namen und das Passwort dauerhaft zu speichern, nutzen Sie bitte die Mechanismen der Browser selbst.

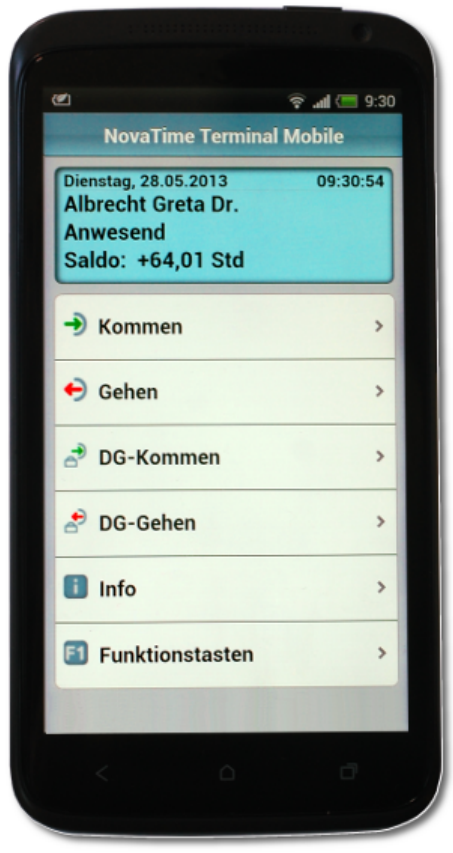

*Abb. 14:* 

## <span id="page-13-3"></span> **4 Workflow (Option)**

## <span id="page-13-2"></span> **4.1 Mitarbeiter-Vertretung (Workflow II)**

Die Einstellungen zu der Mitarbeiter-Vertretung wurden überarbeitet. Hierbei wurden die Anzeigetexte besser formuliert und ein weiterer Punkt ist hinzugekommen. Zur Auswahl stehen nunmehr die 3 nachfol genden Punkte zur Verfügung:

• **Ein Vertreter kann bei Bedarf angegeben werden.**

Dieser Punkt hatte zuvor die Beschreibung "angenommen, auch ohne Angabe eines Vertreters".

• **Ein Vertreter muss angegeben werden, wenn mind. einer hinterlegt ist.**

Ist kein Vertreter im Personalstamm hinterlegt, muss auch kein Vertreter angegeben werden.

• **Ein Vertreter muss angegeben werden und auch hinterlegt sein.**

<span id="page-13-1"></span>Dieser Punkt hatte zuvor die Beschreibung "abgebrochen, mit dem Hinweis 'Auswahl eines Vertreters nicht möglich'".

## **4.2 Liste (Workflow) einschränken für Abwesenheitsliste**

Dieser Punkt wurde unter ["2](#page-6-1) [Listen](#page-6-1) → [2.2](#page-10-1) [Liste einschränken für Abwesenheitsliste / FZ-Schichtplanung"](#page-10-1) (Seite [11\)](#page-10-1) beschrieben.

## <span id="page-13-0"></span> **4.3 FZ-Kürzel pauschalisieren**

Dieser Punkt wurde unter ["2](#page-6-1) [Listen](#page-6-1) → [2.3](#page-10-0) [FZ-Kürzel pauschalisieren"](#page-10-0) (Seite [11\)](#page-10-0) beschrieben.

# <span id="page-14-4"></span> **5 Zutrittskontrolle (Option)**

## <span id="page-14-3"></span> **5.1 Automatik-Bereiche**

Die Zuweisung der Automatik-Bereiche war bisher für jeden Reiter auf 8 Raum-Zeitzonen beschränkt. Nun stehen jedem Reiter bis zu **80 Raum-Zeitzonen** zur Verfügung. Über den Scrollbalken am rechten Rand, können die Listen durchsucht werden.

Die einzelnen Raum-Zeitzonen werden sortiert nacheinander ausgegeben. Sollte sich dazwischen eine "leere" Zeile befinden, Z.B. durch löschen, wird beim Speichern diese Zeile herausgefiltert und die Liste neu sortiert.

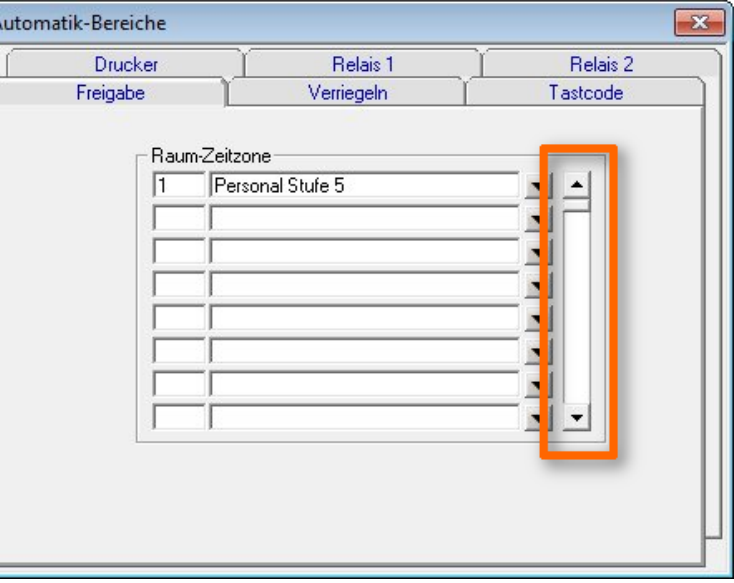

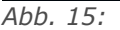

## <span id="page-14-2"></span>**5.2** Variliste – NovaTime "nur Zutrittskontrolle"

Bei der NovaTime Variante "nur ZK" wurde die Variliste um das Auswahlprofil erweitert, wie es bei der Variliste der NovaTime Zeiterfassung schon existiert.

## <span id="page-14-1"></span> **6 Sonstiges**

## <span id="page-14-0"></span> **6.1 Buchungseingabe**

Das **Datum** der Buchungseingabe in NovaTime reagiert bekanntlich bei einem Komma oder Punkt mit dem heutigen Datum. Diese Schnelleingabe wurde nun um gestern und morgen erweitert. Daraus ergeben sich folgende Tastenkürzel.

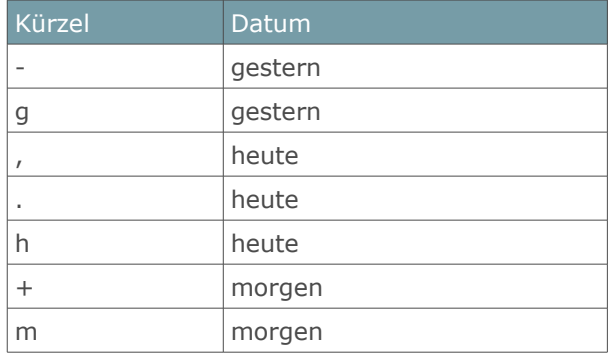

## <span id="page-15-3"></span> **6.2 Urlaubsanspruch - Plan**

Bei dem angegebenen Verfallsdatum des Urlaubsanspruchs wird jetzt die Jahreszahl weggelassen, da diese in der Vergangenheit zu Verunsicherungen geführt hat. Die Jahreszahl wurde bisher auch nicht ausgewertet, da das Speicher-Datum des Planes ausschlaggebend für die Berechnung ist.

## <span id="page-15-2"></span> **6.3 PersKonv**

Die Oberfläche wurde nach QT portiert, überarbeitet und um weitere Funktionen erweitert. Bisher konnten nur Datensätze mit einer festen Feldlänge verarbeitet werden. Nun ist es auch möglich, per Semikolon getrennte Datensätze einzulesen.

Wird ein Import-Vorgang gestartet, erscheint nun ein Status-Fenster, über welches der Verlauf verfolgt werden kann.

Des weiteren wurde die Fehlerausgabe erheblich verbessert, um fehlerhafte Datensätze schneller identifizieren zu können. Neben der Ausgabe über die Oberfläche, werden diese auch in der Log-Datei "PersKonv.log" (prg-Verzeichnis) ausgegeben

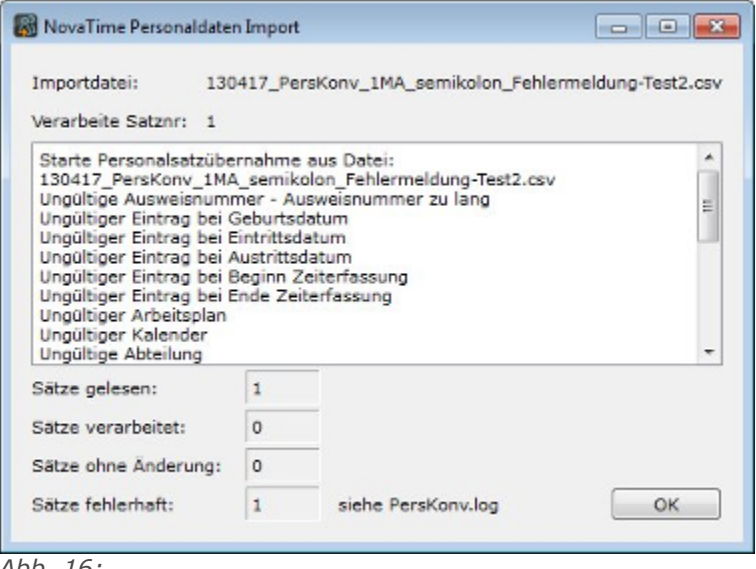

*Abb. 16:* 

## <span id="page-15-1"></span> **6.4 COM-Server**

Wenn bisher die Oberfläche des COM-Servers gestartet wurde, minimierte diese sich unmittelbar in die Taskleiste des Betriebssystems. Dieses Standardverhalten kann nun, in den Systemeinstellungen von NovaTime unter Allgemein 2 mit dem Punkt **"COM-Server minimiert starten"**, geändert werden.

Des weiteren wird das Software-Terminal TRS50 nun nicht mehr im COM-Server angezeigt. Die Kommunikation des Terminals geschieht direkt mit dem ZDB-Server.

## <span id="page-15-0"></span> **6.5 TRS50**

Bei dem Software-Terminal TRS50 ist es nun möglich, die USB-Lesestation von Honeywell anzubinden. Somit ist eine Authentifizierung per Transponder möglich.